## Tutorial de acesso à plataforma Target GedWEB

- 1. Acesse https://gedweb.com.br/ufpe/
- 2. Para primeiro acesso clique em "Clique Aqui" conforme indicado na tela abaixo.

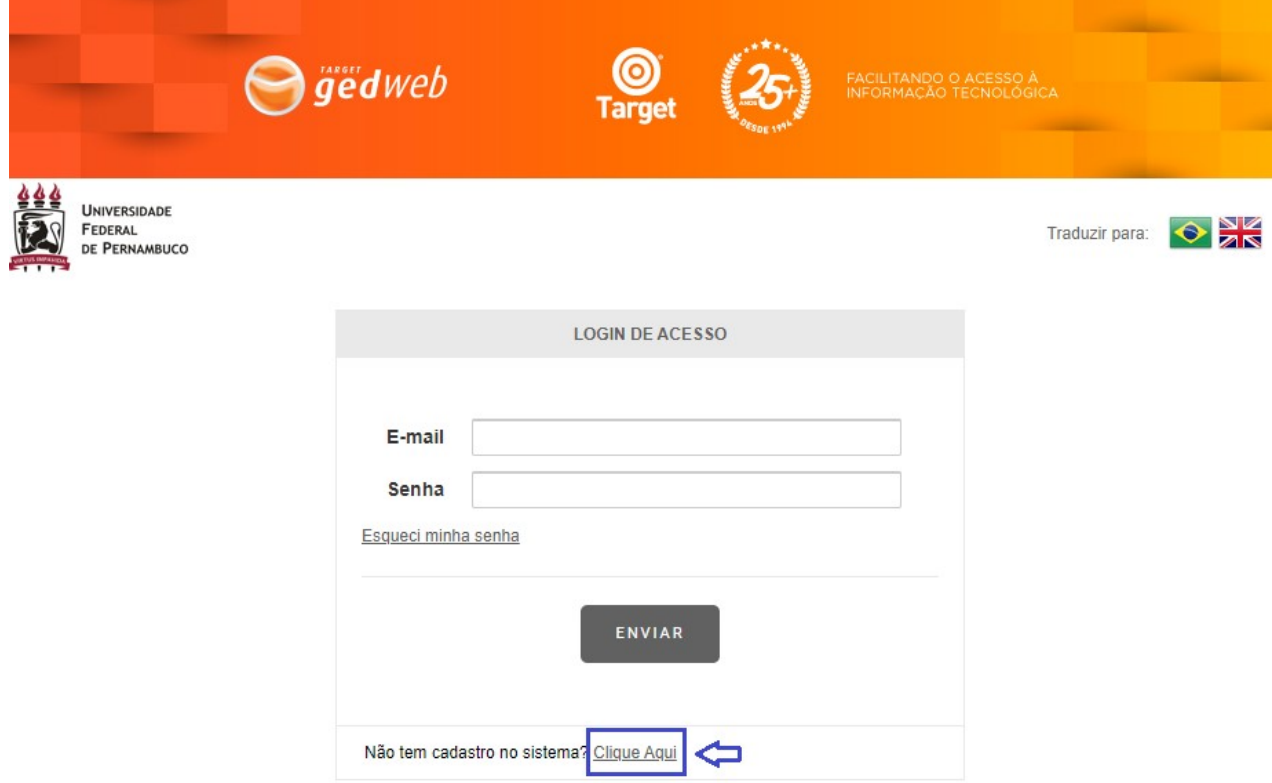

3. Preencha com seus dados.

ATENÇÂO! O e-mail indicado precisa ser seu e-mail institucional @ufpe.br Deixe o campo Centro de Custo em branco.

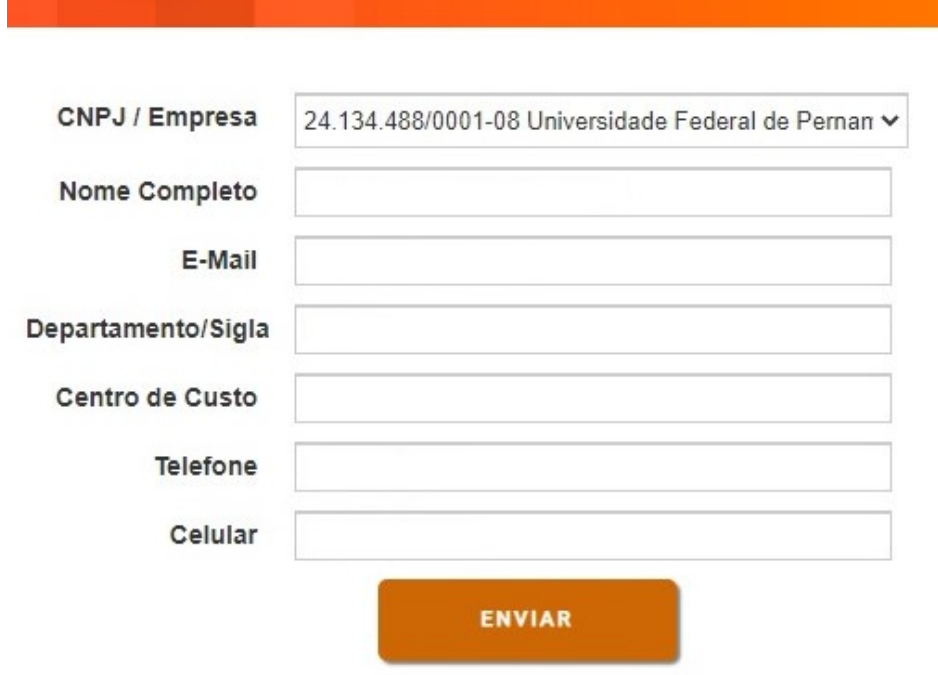

- 4. O sistema enviará automaticamente sua senha de acesso por e-mail. Você poderá alterar a senha posteriormente.
- 5. Acesse a página novamente: https://gedweb.com.br/ufpe/. Faça o login informando seu e-mail institucional e a senha que você recebeu por e-mail.

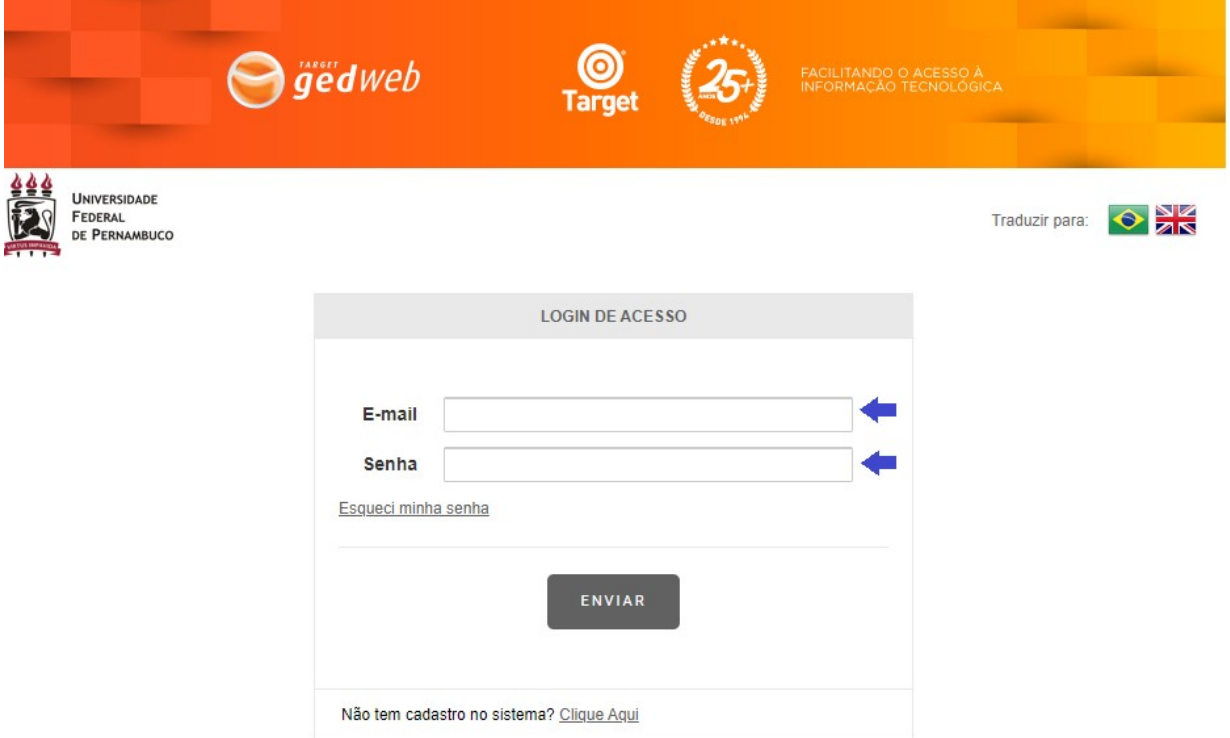

6. Agora você tem acesso a milhares de normas e documentos regulatórios.

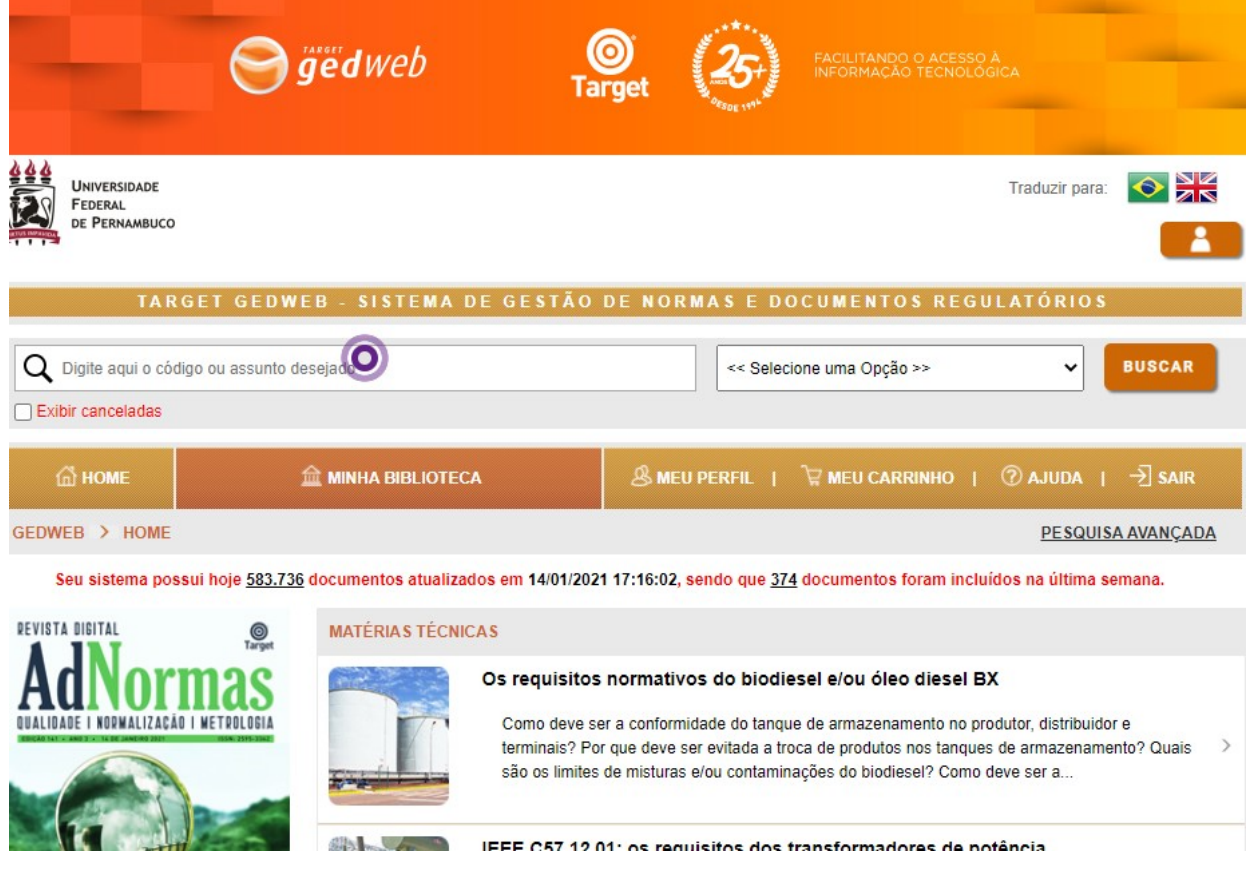

- 7. Na aba AJUDA do menu você encontra manuais que irão te auxiliar a explorar a plataforma e respostas para dúvidas frequentes.
- 8. Caso deseje salvar um documento, clique no ícone de Impressão, em seguida clique em Imprimir intervalo. Só é possível salvar 20 folhas por vez.

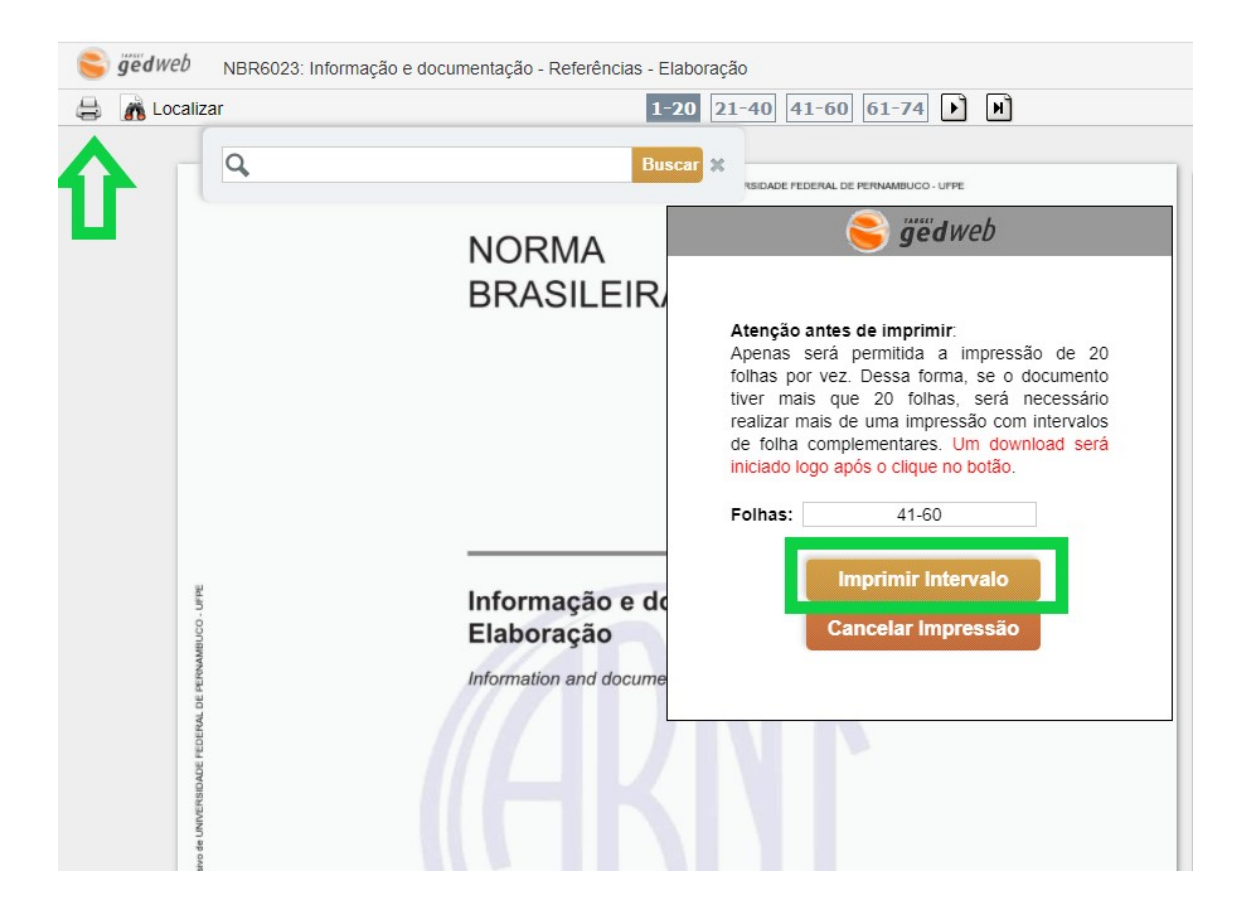